# **1. Ctrl + L = Lookup**

**This will open the Search Service Form tool in the Bulk Bill and DVA forms - see below**

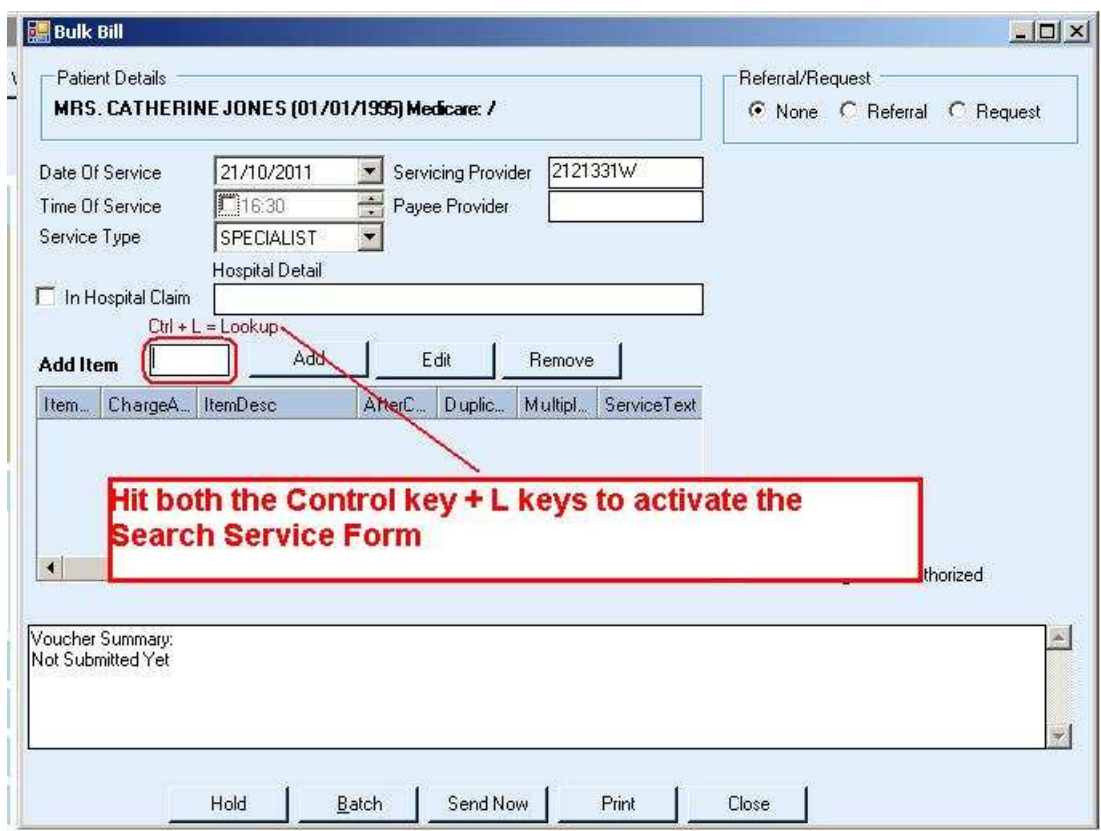

**Entering a keyword such as "foreign body" displays all related item numbers. Double clicking the relevant row then enters the relevant item number into the Add Item box on the Bulk Bill or DVA form -see above.** 

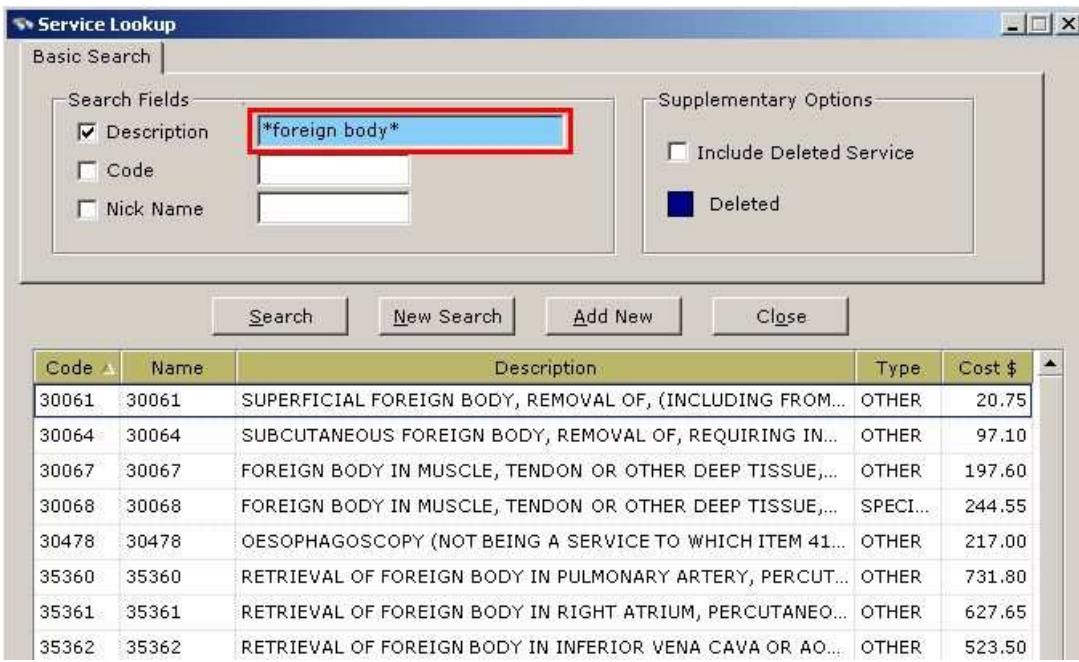

# **2. "Filtering", "Searching" and "Selecting" in Old Notes**

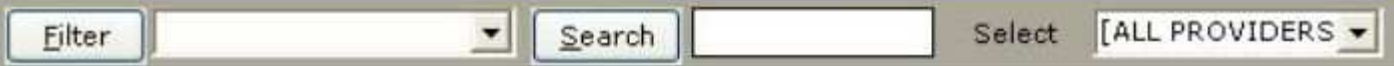

- **a. Filter. To sort problem oriented notes**
- **b. Search. Enter any string of text (e.g. BP, Norvasc, headache) in the search box to locate keywords in the Old Notes.**
- **c. Select. Will restrict display of the Old Notes down to** 
	- **i. All Notes**
	- **ii. All Providers**
	- **iii. Individual users**

#### **3. Authorization required to Select notes**

**If the practice wants to restrict a user (e.g. Receptionist, Allied Health ) to only allowing them to view their own notes and no other user's notes then follow these instructions:** 

**On the main menu** 

- **a. go to Administration > Authorizations > Privileges**
- **b. Select the Login Username**
- **c. Scroll down to the Medical Records category**
- **d. Select "Can View Other Notes" and uncheck the Read/Use box**

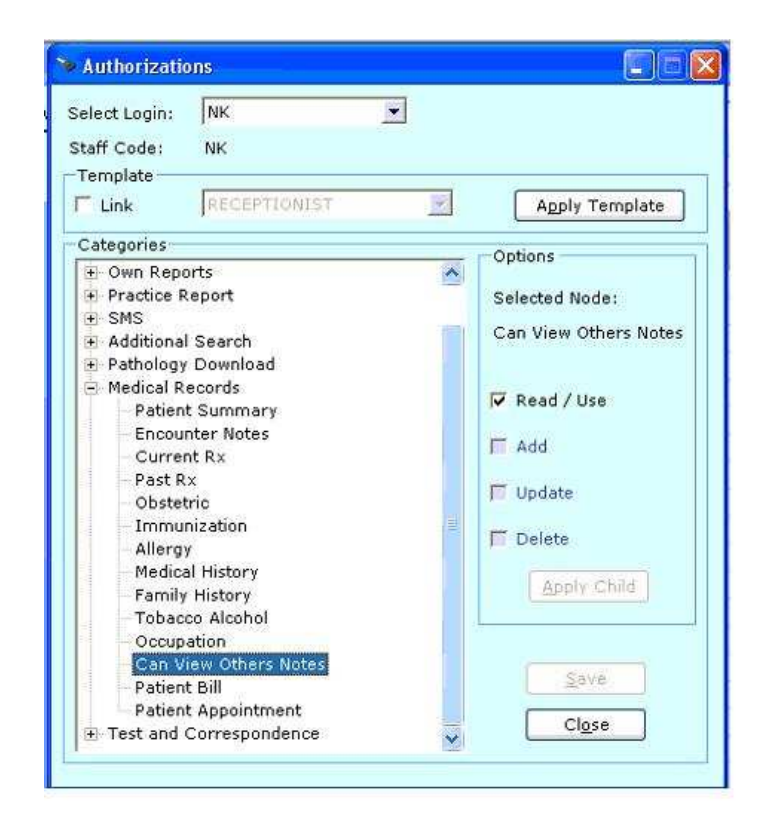

### **4. Disallow SMS**

**A checkbox in the secondary patient details which will now prevent an SMS being sent to a patient.** 

**By default this box is unchecked when entering new patient details.** 

#### **5. A Task cannot be saved it there is no recipient**

**Previously a task could be created without there being a recipient. A recipient can either be an individual user or a group** 

# **6. Pathology form is forced to close**

**When Closing the Health Record of a patient, then an open pathology result form for this patient is also forced to close.** 

### **7. Insert the number of prescription repeats on the Dosage form**

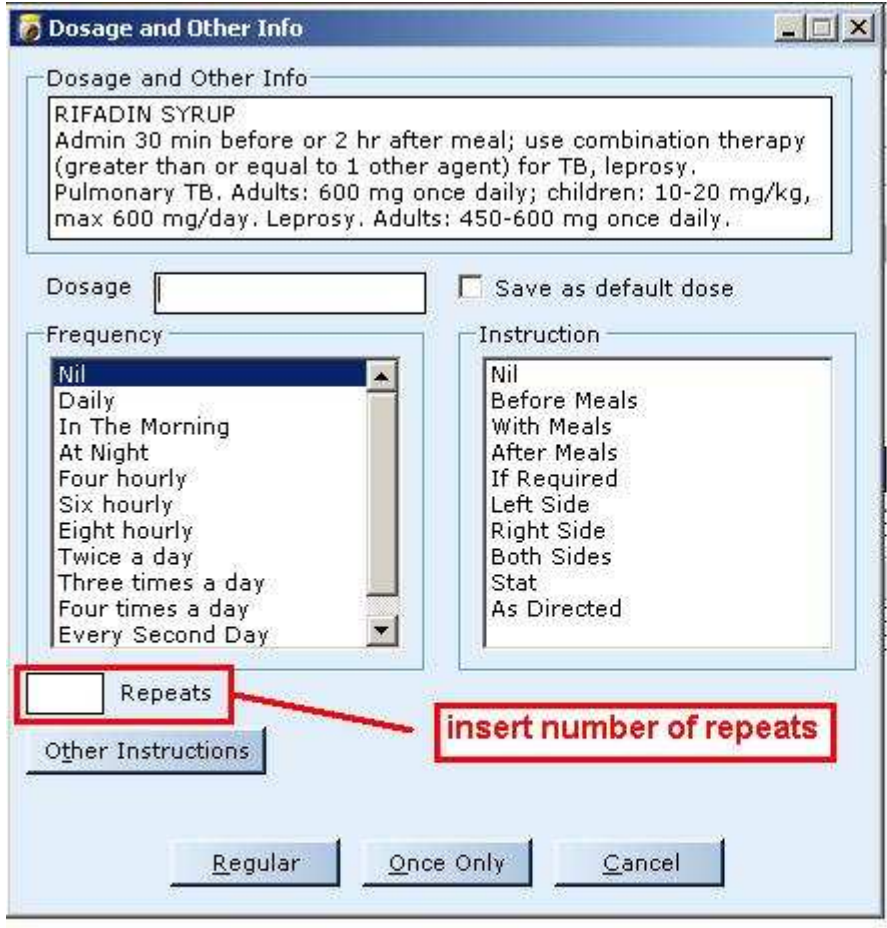